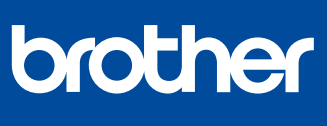

# **Snabbguide**

Läs först *Produktsäkerhetsguiden* och därefter den här *Snabbguide* för korrekt installation.

# **MFC-J4340DW MFC-J4440DW MFC-J4540DW NO SV**

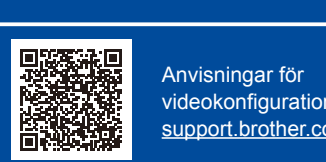

videokonfiguration: [support.brother.com/videos](https://support.brother.com/videos)

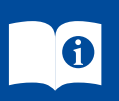

Du kan hämta de senaste manualerna från Brothers support webbsida: [support.brother.com/manuals](https://support.brother.com/manuals)

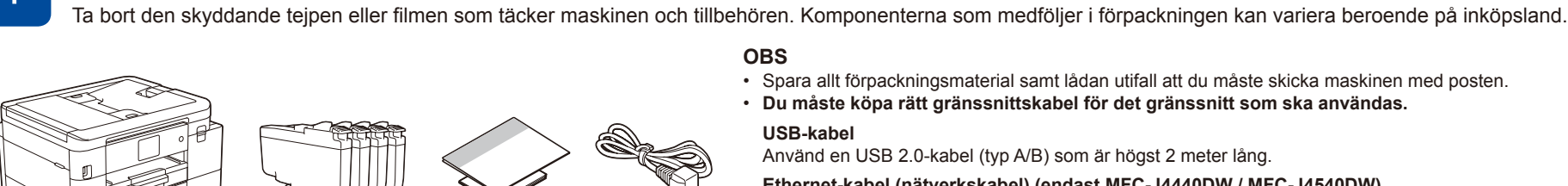

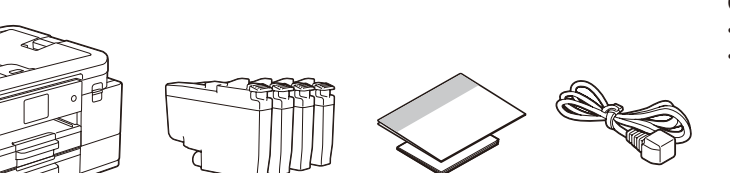

1 **Packa upp maskinen och kontrollera komponenterna**

**OBS**

- Spara allt förpackningsmaterial samt lådan utifall att du måste skicka maskinen med posten.
- • **Du måste köpa rätt gränssnittskabel för det gränssnitt som ska användas.**
- **USB-kabel**
- Använd en USB 2.0-kabel (typ A/B) som är högst 2 meter lång.
- **Ethernet-kabel (nätverkskabel) (endast MFC-J4440DW / MFC-J4540DW)** Använd en rak, partvinnad kategori 5-kabel (eller högre) för 10BASE-T eller 100BASE-TX Fast Ethernet-nätverk.
	- Brother har som mål att minska avfall och spara på råvaror och energi som används för produktionen. Läs mer om vårt miljöarbete på [www.brotherearth.com.](https://www.brotherearth.com)

# 2 **Fyll på vanligt A4-papper i pappersfacket**

Mer information om pappershantering och -storlekar finns i *Onlinebruksanvisningen* på [support.brother.com/manuals](https://support.brother.com/manuals).

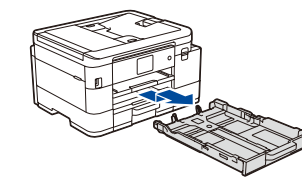

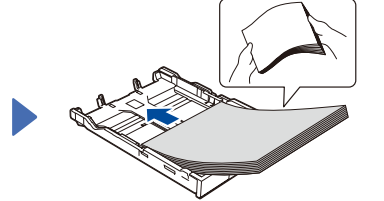

Dra ut pappersfacket helt och hållet ur maskinen.

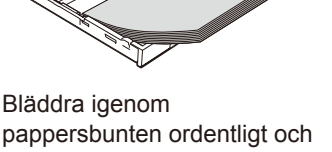

lägg den i facket.

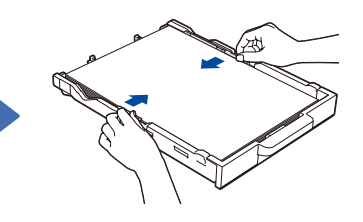

Justera pappersguiderna. Tryck långsamt in

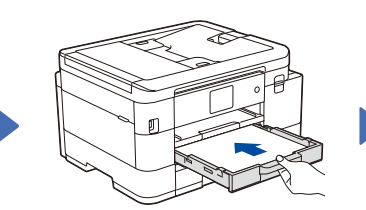

pappersfacket helt i

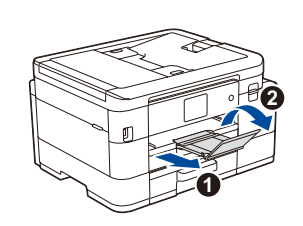

Dra ut pappersstödet  $\bigcirc$ , vik upp pappersstödet @ så att de utskrivna sidorna inte faller ned.

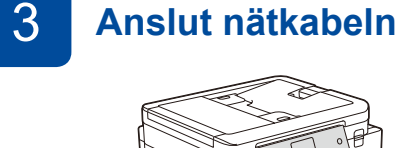

\* På de flesta bilder i den här *Snabbguiden* visas MFC-J4540DW.

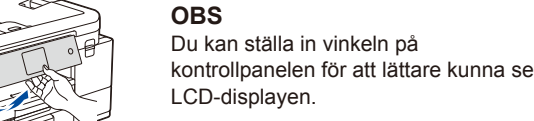

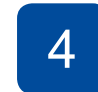

## 4 **Välj land eller språk**

maskinen.

När du har satt på maskinen kan du behöva ställa in land eller språk (beroende på maskin). Följ instruktionerna på LCD-skärmen vid behov.

# 5 **Installera de medföljande bläckpatronerna**

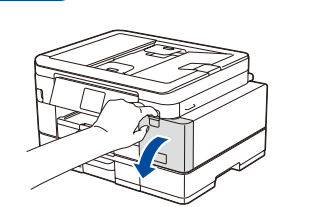

Öppna bläckpatronsluckan.

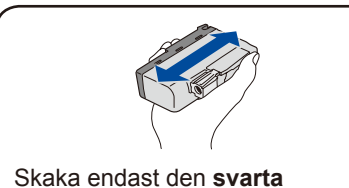

bläckpatronen hastigt horisontellt 15 gånger, som visas, innan den sätts in i maskinen.

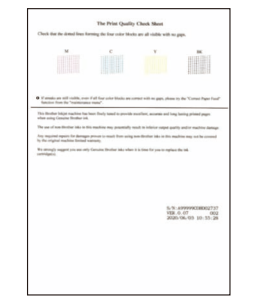

Följ anvisningarna på LCDskärmen och tryck sedan på [OK] eller **c**. Maskinen skriver ut kontrollbladet för utskriftskvalitet.

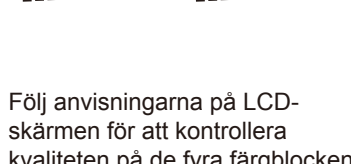

**OK Dålig**

kvaliteten på de fyra färgblocken på arket och starta sedan rengöringsproceduren.

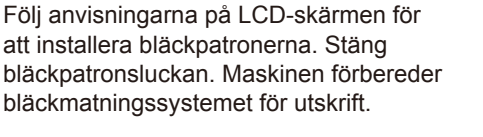

### **OBS**

Första gången en uppsättning bläckpatroner installeras kommer maskinen att fylla på bläckmatningsledningarna för att ge utskrift med hög kvalitet. Processen utförs bara den första gången.

# 6 **Ställ in datum och tid**

Följ anvisningarna på LCD-skärmen för att ställa in datum och tid.

När du har ställt in datum och tid kan du ställa in standardinställningar för uppdatering av inbyggd firmware.

**7** *Kontrollera utskriftskvaliteten* **8 <b>1999 Justera utskriftsjusteringen (rekommenderas)**<br>Con du vill justera utskriftsjusteringen innan du använder maskinen trycker du

Om du vill justera utskriftsjusteringen innan du använder maskinen trycker du på [Start] eller **c**.

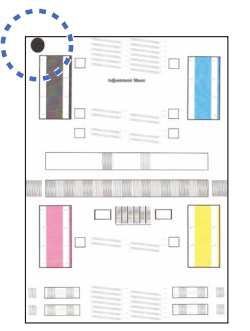

Följ anvisningarna på LCDskärmen för att skriva ut justeringsarket. Den svarta cirkelmarkeringen finns i arkets övre vänstra hörn.

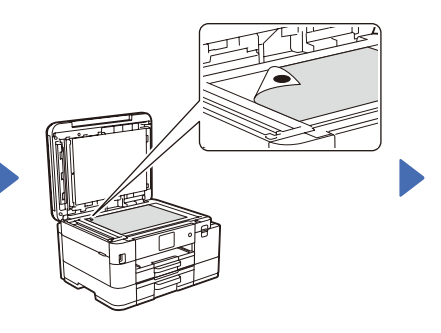

Placera justeringsarket med texten nedåt på kopieringsglaset. Se till att den svarta cirkelmarkeringen är i det övre vänstra hörnet av kopieringsglaset.

Följ anvisningarna på LCD-skärmen och slutför justeringen.

När du är klar tar du bort justeringsarket från kopieringsglaset.

Konfigurera maskinens inställningar genom att följa anvisningarna på LCD-skärmen.

- (Endast MFC-J4540DW) Konfigurera fackinställningen.
- • Läs informationen om programinstallation.

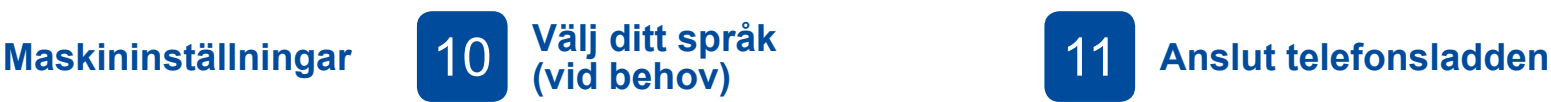

- MFC-J4340DW
- 1. Tryck på **Settings**.
- 2. Tryck på **a** eller **b** för att välja följande:
	- a. Välj [Grundinställn.] och tryck sedan på **OK**.
- b. Välj [Lokalt språk] och tryck sedan på **OK**.
- c. Välj språk och tryck sedan på **OK**.
- 3. Tryck på **Stop/Exit**.

### MFC-J4440DW / MFC-J4540DW

- 1. Tryck på  $\left| \begin{array}{c} \right| \end{array}$  [Inställn.] > [Alla inställn.] > [Grundinställn.] > [Lokalt språk].
- 2. Tryck på ditt språk.
- 
- 3. Tryck på  $\Box$

Om du inte använder maskinen som fax går du till **12** . Se *Online-bruksanvisningen* för mer information om faxfunktionen.

(För Europa)

Vi kan skicka en Brother originalsladd kostnadsfritt om du behöver en. Besök [www.brother.eu](https://www.brother.eu) för att kontakta oss.

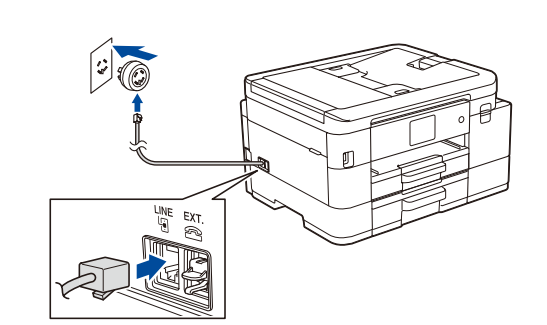

## 12 **Anslut dator eller mobil enhet till maskinen**

Följ dessa steg för att slutföra installationen med någon av de anslutningstyper som är tillgängliga på maskinen.

Besök [setup.brother.com](https://setup.brother.com) för att hämta och installera Brother-programvaran.

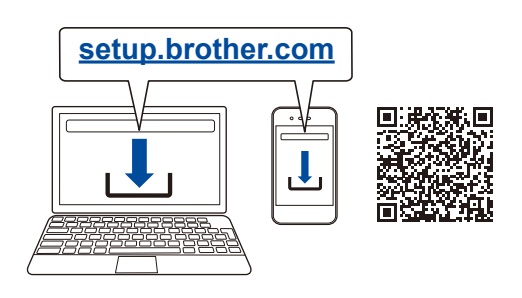

# **Följ anvisningarna på skärmen och dess uppmaningar.**

**OBS**

För trådbunden nätverksanslutning (endast MFC-J4440DW / MFC-J4540DW) och USB-anslutning hittar du rätt port (beroende på vilken kabel du använder) inuti maskinen så som visas på bilden.

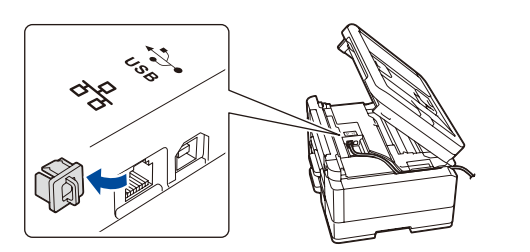

## **Installationen har slutförts**

Du kan nu skriva ut och skanna med maskinen. Besök [support.brother.com/up7](https://support.brother.com/up7) för att söka efter senaste firmware.

### **Viktigt om nätverkssäkerhet:**

Standardlösenordet för att hantera maskinens inställningar finns på baksidan av maskinen märkt med texten "**Pwd**".Vi rekommenderar att du omedelbart ändrar standardlösenordet för att skydda maskinen från obehörig åtkomst.

### **Går det inte att ansluta? Kontrollera följande:**

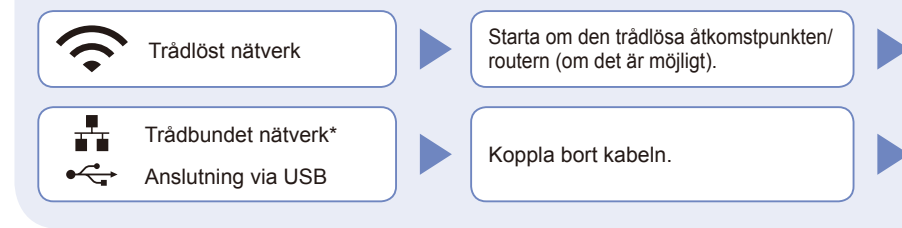

Starta om maskinen och datorn och gå sedan till **12** .

Om det fortfarande inte lyckas går du till **13** 

Om det fortfarande inte lyckas går du till [support.brother.com](https://support.brother.com) för vanliga frågor (FAQ) och felsökning.

\* Endast MFC-J4440DW / MFC-J4540DW

# 13 **Manuell trådlös konfiguration**

Om den trådlösa konfigurationen inte lyckas kan du testa att konfigurera anslutningen manuellt.

Hitta ditt SSID (nätverksnamn) och nätverksnyckel (lösenord) på din trådlösa åtkomstpunkt/router och ange dem i tabellen nedan.

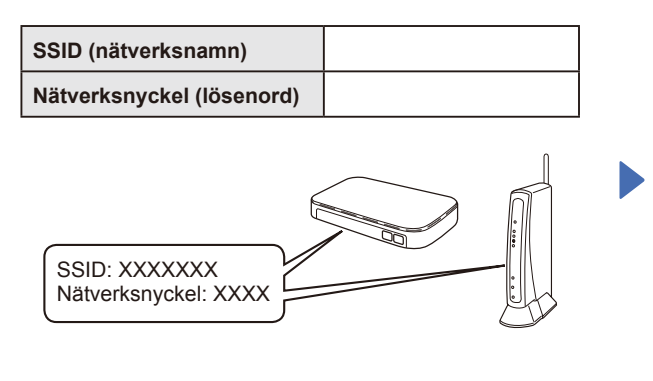

Om du inte hittar denna information frågar du nätverksadministratören eller tillverkaren av den trådlösa åtkomstpunkten/routern.

- MFC-J4340DW
- 1. Gå till din maskin och tryck på  $\sum_{\text{vir}}$ på panelen.
- 2. Tryck på **OK** för att välja [Hitta Wi-Fi-nätverk]. Meddelandet [Aktivera WLAN?] visas på LCD-displayen.
- 3. Tryck på **c** för att välja Ja.

■ MFC-J4440DW / MFC-J4540DW Gå till din maskin och tryck på  $\frac{1}{2}$  > [Hitta Wi-Fi-nätverk] > [Ja].

Välj SSID (nätverksnamn) för din trådlösa åtkomstpunkt/router och mata in nätverksnyckeln (lösenord). När den trådlösa konfigurationen är klar visas [Ansluten] på LCD-displayen.

Om inställningen inte lyckades startar du om din Brother-maskin och din trådlösa åtkomstpunkt/ router och upprepar **13** .

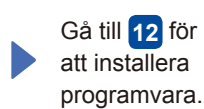